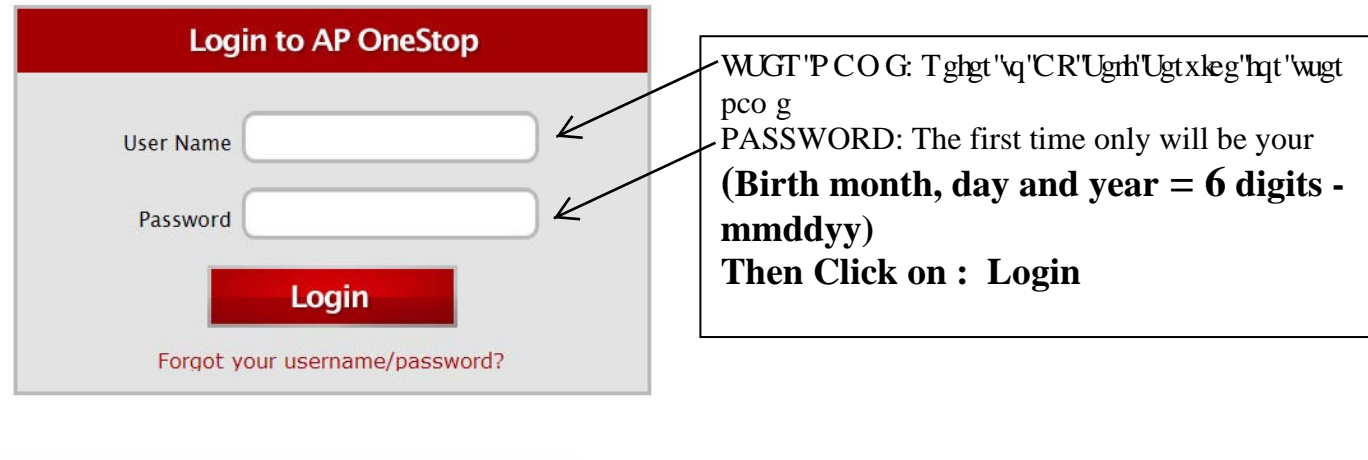

Click on the tab : **Web Self Service** 

## AP Self Service - Log In, Search for Classes and Register

1. Click on this tab at top: "**Student"**

**ne Life Library Help Web Self Service W<del>ork Banner My T</del>** 

- 2. Under this tab Click on **"Registration"**
- 3. Click on: "**Add or Drop Classes"**
- **4.** Click on : **"Select Term"** Select the appropriate term (Fort Campbell Terms will have FC as part of the term name) and Click "**Submit"**
- 5. Enter **"Alternate PIN".** (Remember: Your Alternate PIN will be required any time you make adjustments to your schedule.) Click on **Submit**.
- 6. Enter your CRN numbers from select courses. If you don't know the numbers to enter you can click on Class Search tab below.

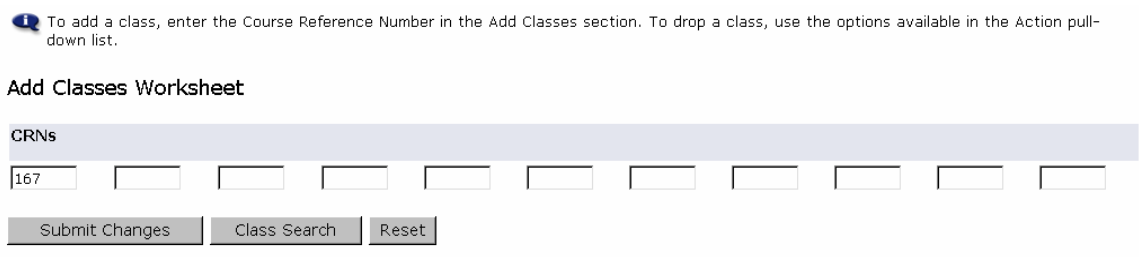

- 7. The Look Up Classes page will appear, select a subject then click on **Class Search**
- 8. On the left side of the CRN numbers there is a check box for selection.
- 9. Select the box or boxes of course and click on **Register or Add to Worksheet**
- 10.If you have selected all courses you want, then click on **Submit Changes**
- 11. The status of your registration will show on the Add or Drop Classes page.
- 12. To view your detailed schedule, click on Return to Menu, then on Student Detail Schedule.

## **Confirming your Registration**

- Click on Student Account, choose "Account Detail for Term/Confirm Enrollment/Credit Card Payment" Choose "**Yes, I will attend**". You will then see " **Your registration has been confirmed. Your confirmation number is xxxx.**"
- If you **do not** have a zero balance, you will be prompted to pay and then you will see " **Your registration has been confirmed. Your confirmation number is xxxx.**"
- If you choose "**No, I will not be attending**," you will then see "**You have chosen not to attend (Specific Term Given). Your classes will be deleted.**"